# **Installing OpenBiblio**

#### **Table of Contents**

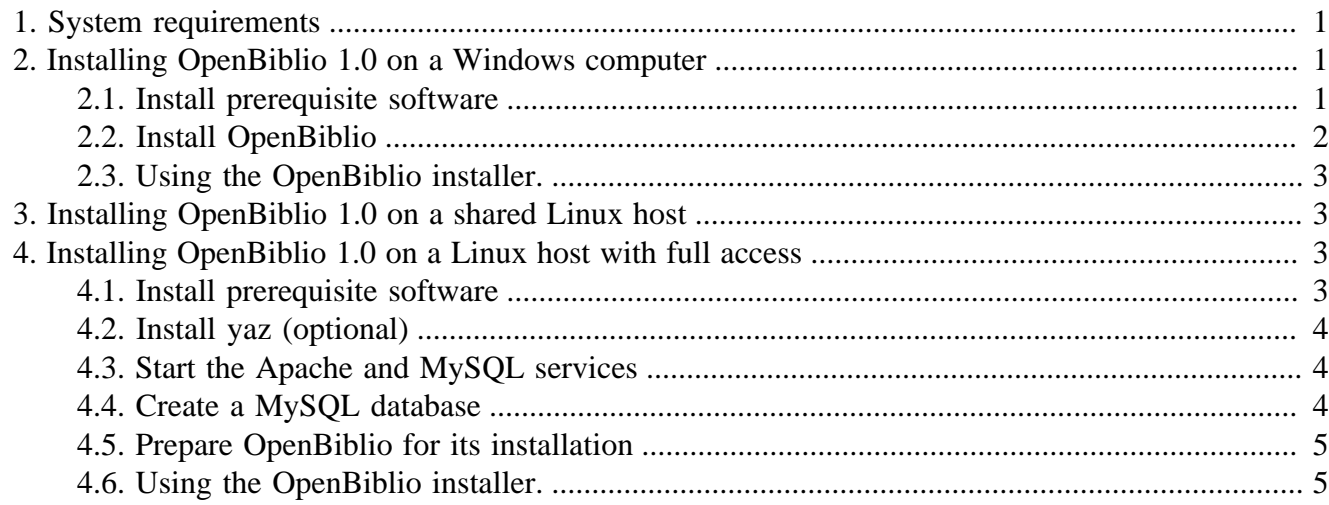

# <span id="page-0-0"></span>**1. System requirements**

We have tested OpenBiblio installation on Windows 7 and Ubuntu Linux 14.04.

We also plan to test other versions of Windows, Ubuntu Linux 12.04, Debian Linux, Fedora Linux, Mac OSX, and CentOS Linux.

To install OpenBiblio, you will need PHP version 5.4 or higher. OpenBiblio is fully compatible with PHP 7.

You will need MySQL. OpenBiblio has been tested with versions 5.5 and 5.7.

You will also need some Web server program. OpenBiblio has been tested with both Apache and nginx. Web server software.

# <span id="page-0-1"></span>**2. Installing OpenBiblio 1.0 on a Windows computer**

You can turn your personal Windows computer into an OpenBiblio server. You will need administrator access to your computer, an Internet connection, and you may also need to check with your local IT experts that you are not behind a restrictive firewall.

Note that turning your personal computer into a server carries some risks, especially if your server is broadcasting across the web instead of just a local network. We recommend that you run this software on a dedicated computer that does not contain any sensitive or private data.

## <span id="page-0-2"></span>**2.1. Install prerequisite software**

1. Download EasyPHP's Webserver from [http://easyphp.org.](http://easyphp.org) We have tested these instructions with version 14.1 of EasyPHP.

1

- 2. Agree to the relevant licenses and choose an installation folder that is convenient for you.
- 3. Once EasyPHP is installed, it will appear as an icon in your system tray. On Windows 7, click on this icon and open the dashboard.
- 4. The dashboard will open in your default Web browser. Once it does, click Settings in the top right corner of the screen.
- 5. Click on HTTP SERVER. Install and start this service.
- 6. Click on DB SERVER. Install and start this service.
- 7. Go back to the dashboard.
- 8. Under modules, you should now see an option to administer MySQL through a program called PhpMyAdmin.
- 9. Open PhpMyAdmin. The default username is root and there is no default password. Click on Users.
- 10.Click on "Edit Privileges" next to root.
- 11.Click on "Change Password".
- 12.Click on Add user.
- 13.Choose a memorable username, like *obiblio*, and enter it. We suggest using a name that only contains letters, numbers, and underscore characters.
- 14.In the host field, enter "localhost".
- 15.Create a long, secure, memorable password.
- 16.Under "Database for user", there should be a checkbox for "Create database with same name and grant all privileges". Check this box.

17.Click go.

### <span id="page-1-0"></span>**2.2. Install OpenBiblio**

- 1. Open the EasyPHP dashboard.
- 2. Go to Settings and open the HTTP SERVER settings.
- 3. Note the Document Root field. This is the folder on your computer where OpenBiblio will be running.
- 4. Open the DB SERVER settings. Note the parameters area.
- 5. Download OpenBiblio and place the files into the Document Root folder.
- 6. Go back to the EasyPHP dashboard and open the HTTP SERVER settings once more.

7. There is a link there to open up OpenBiblio under the URL field. Click on it. The installer should appear.

## <span id="page-2-0"></span>**2.3. Using the OpenBiblio installer.**

- 1. Fill out the required information using the parameters of your MySQL setup. The hostname should be the IP address and port in the format 192.168.333.333:3388, where 192.168.333.333 is the IP address and 3388 is port number.
- 2. Install test data if you would like.
- 3. Log in to your new OpenBiblio system. The default user is admin with password admin.

# <span id="page-2-1"></span>**3. Installing OpenBiblio 1.0 on a shared Linux host**

These instructions will help you set up OpenBiblio on a Web server provided by Dreamhost, Hostgator, or a similar service.

- 1. Create a database using your hosting service's interface. Note the host, username, password, and database name.
- 2. Download the Filezilla FTP program

# <span id="page-2-2"></span>**4. Installing OpenBiblio 1.0 on a Linux host with full access**

These instructions consist mainly of commands that you can run in your terminal to quickly get a working installation of OpenBiblio. If you are not comfortable with using the terminal, feel free to use the instructions above for a shared Linux host.

These procedures have been tested on Fedora 21 and Ubuntu 14.04.

### <span id="page-2-3"></span>**4.1. Install prerequisite software**

OpenBiblio requires apache, PHP, and MySQL. If you intend to copy catalog records from other libraries, we strongly recommend that you use yaz. The following steps include a YAZ install.

On Ubuntu 14.04:

```
1. sudo apt-get install apache2 php5 mysql-server yaz php5-dev php5-mysql php-pear libya
2. use your favorite editor to add "extension=yaz.so" to /etc/php/apache/php.ini
   TIP: search the file for 'extension=' to find the right area to add this line
3. sudo pecl install yaz
```
**Tip**

This will prompt you to choose a root password for MySQL. Make sure it is a secure one!

On Ubuntu 16.04:

```
1. sudo apt-get install apache2 php mysql-server yaz php-dev php-mysql php-pear libyaz4-
2. use your favorite editor to add "extension=yaz.so" to /etc/php/7.0/apache2/php.ini
   TIP: search the file for 'extension=' to find the right area to add this line
3. sudo pecl install yaz
```
#### **Tip**

This will prompt you to choose a root password for MySQL. Make sure it is a secure one!

On Fedora 21:

```
sudo yum install httpd php mysql-server php-devel php-mysql php-pear unzip yaz libyaz-de
sudo mysql secure installation
```
**Tip**

mysql\_secure\_installation will ask you for a current root password, which you may leave blank. Be sure to give root a new, secure password. You should also choose to remove anonymous users, disallow root login remotely, and remove the test database.

### <span id="page-3-0"></span>**4.2. Install yaz (optional)**

Next, install yaz as a PHP extension using pecl.

sudo pecl install yaz

Add a new line to your php.ini file. This file can be found at /etc/php/php.ini in Fedora and /etc/php5/ apache/php/ini in Ubuntu. The line should be something like the following:

extension=yaz.so

### <span id="page-3-1"></span>**4.3. Start the Apache and MySQL services**

On Fedora 21:

```
sudo service httpd start
sudo service mysqld start
```
On Ubuntu:

```
sudo service apache2 start
sudo service mysql start
```
#### <span id="page-3-2"></span>**4.4. Create a MySQL database**

First, open up MySQL.

mysql -uroot -p #MySQL will ask you for the root password you just created

Next, type the following commands to create a user and database for OpenBiblio to use.

```
CREATE DATABASE obiblio;
```
GRANT ALL PRIVILEGES ON obiblio.\* TO obib\_user@localhost IDENTIFIED BY 'obib\_password';

### <span id="page-4-0"></span>**4.5. Prepare OpenBiblio for its installation**

```
wget -O obib.zip https://bitbucket.org/mstetson/obiblio-1.0-wip/get/26f88507b580.zip
unzip obib.zip
```
Delete the default "It Works" page from /var/www/html.

sudo mv ./\* /var/www/html/

On Fedora 21, you may need to run the following command to configure SeLinux to allow access to the folder.

restorecon -r /var/www/html

#### <span id="page-4-1"></span>**4.6. Using the OpenBiblio installer.**

- 1. Fill out the required information using the parameters of your MySQL setup. The hostname should be the IP address and port in the format 192.168.333.333:3388, where 192.168.333.333 is the IP address and 3388 is port number.
- 2. Install test data if you would like.
- 3. Log in to your new OpenBiblio system. The default user is admin with password admin.

To protect sensitive member data, we strongly encourage you to set up HTTPS, so that anybody who intercepts OpenBiblio data will see an encrypted jumble, rather than your members' information.

The following is extracted from "Ubuntu Unleashed", 2016 edition, Sams, pp 513 - 515.

All below assumes you are using Apache2 running on a Ubuntu server.

1. Enable the following module: sudo a2enmod ssl

```
to configure Apache2 for HTTPS using the default configuration for testing:
sudo a2ensite default-ssl
and restart using
sudo service apache2 restart
```
2. create a self-signed certificate and key first generate a key openssl genrsa -des3 -out server.key 2048

next a signing request (CSR) openssl req -new -key server.key -out server-csr generate a certificate for 1 year (365 days) larger numbers are allowed - I use 36500! openssl x509 -req -days 365 -in server.csr -signkey server.key -out server.crt copy to the certificate to a 'proper' location sudo cp server.crt /etc/ssl/certs/ copy the key to a proper location sudo cp server.key /etc/ssl/private/ edit apache2's default -ssl file /etc/apache2/sites-available/default-ssl to read as

SSLEngine on SSLCertificateFile /etc/ssl/certs/server.crt SSLCertificateKeyFile /etc/ssl/private/server.key

to configure Apache2 to use this info sudo a2ensite default-ssl

Now restart Apache; be prepared to input the certificate's key password. Be sure to save this password/phrase, you will need it every time you restart Apache. sudo service apache2 restart